# Konfigurieren des in der Lobby angezeigten Meeting-Titels für CMS Ī

## Inhalt

**Einführung Voraussetzungen** Anforderungen Verwendete Komponenten **Konfiguration** Überprüfung Fehlerbehebung

# Einführung

Dieses Dokument beschreibt die erforderlichen Schritte zur Konfiguration des Meeting-Namens, der in der Lobby der Konferenz für Cisco Meeting Server (CMS) angezeigt werden soll.

# Voraussetzungen

### Anforderungen

Cisco empfiehlt, dass Sie über Kenntnisse in folgenden Bereichen verfügen:

- Allgemeine CMS-Konfiguration
- CMS-API (Application Programming Interface)

### Verwendete Komponenten

Die Informationen in diesem Dokument basieren auf CMS Version 3.2.

Die Informationen in diesem Dokument beziehen sich auf Geräte in einer speziell eingerichteten Testumgebung. Alle Geräte, die in diesem Dokument benutzt wurden, begannen mit einer gelöschten (Nichterfüllungs) Konfiguration. Wenn Ihr Netzwerk in Betrieb ist, stellen Sie sicher, dass Sie die potenziellen Auswirkungen eines Befehls verstehen.

## Konfiguration

Schritt 1: Erstellen Sie ein neues CallLegProfile über API.

- 1. Zugriff auf CMS über Webadmin und Navigation zu Configuration/api/v1/callLegProfiles.
- 2. Erstellen Sie ein neues **CallLegProfile**, und ändern Sie die nächsten Parameter, wie im Bild gezeigt:

### Name: TECHNIKER

Hinweis: Das MeetingTitlePosition verfügt über die folgenden Optionen, die konfiguriert werden können: Oben, unten und Mitte.

« return to object list

### /api/v1/callLegProfiles/127874d9-ee5a-4679-8173-97b80bd06754

#### Related objects: /api/v1/callLegProfiles

/api/v1/callLegProfiles/127874d9-ee5a-4679-8173-97b80bd06754/usage

Table view XML view

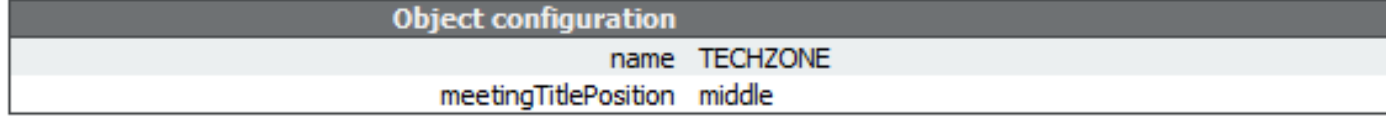

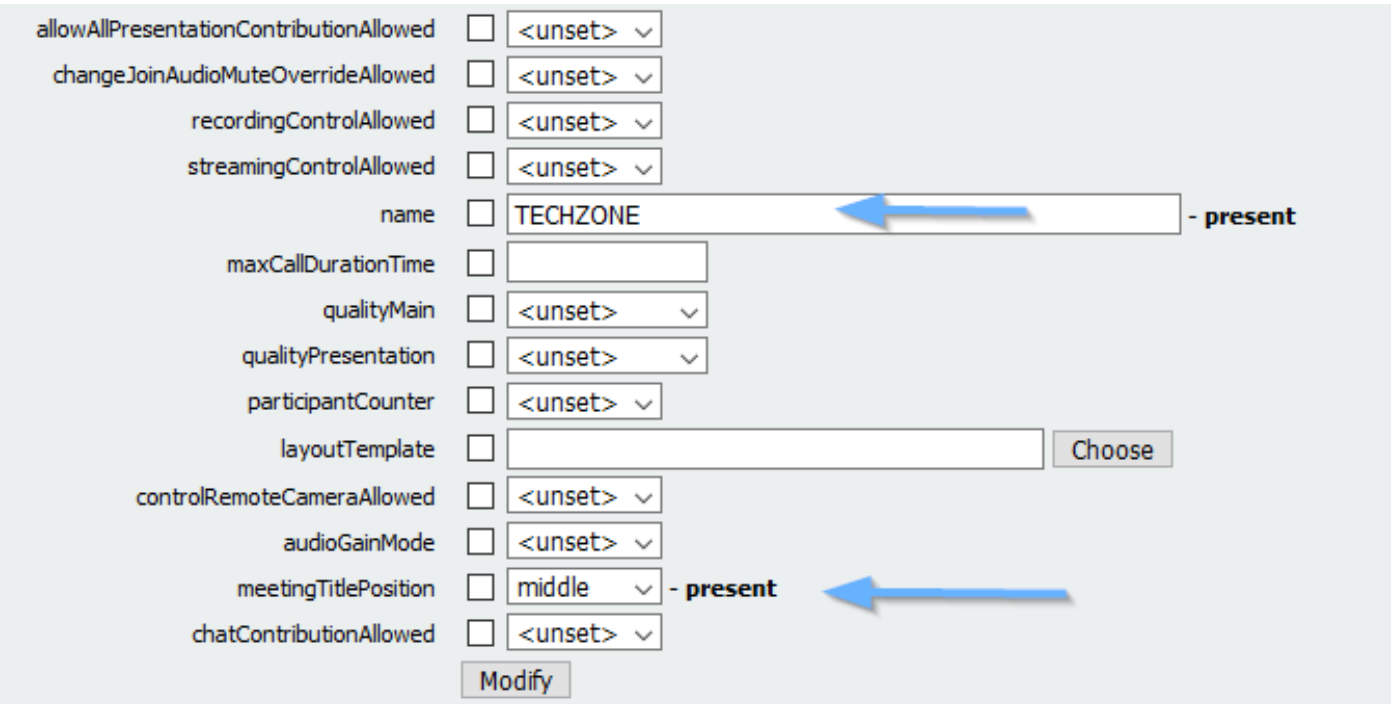

Schritt 2: Weisen Sie das CallLegProfile dem Leerzeichen zu.

- 1. Öffnen Sie den Webadmin, und navigieren Sie zu Configuration/api/v1/coSpaces.
- 2. Wählen Sie den erforderlichen Platz aus, um das in Schritt 1 erstellte CallLegProfile zuzuweisen.

CallLegProfile: 127874d9-ee5a-4679-8173-97b80bd06754

#### « return to object list

#### /api/v1/coSpaces/7acfa0e8-1613-47bc-a274-4e2c7024dbbf

Related objects: /api/v1/coSpaces

/api/v1/coSpaces/7acfa0e8-1613-47bc-a274-4e2c7024dbbf/accessMethods /api/v1/coSpaces/7acfa0e8-1613-47bc-a274-4e2c7024dbbf/coSpaceUsers /api/v1/coSpaces/7acfa0e8-1613-47bc-a274-4e2c7024dbbf/diagnostics /apj/v1/coSpaces/7acfa0e8-1613-47bc-a274-4e2c7024dbbf/meetingEntryDetail /api/v1/coSpaces/7acfa0e8-1613-47bc-a274-4e2c7024dbbf/metadata

Table view XML view

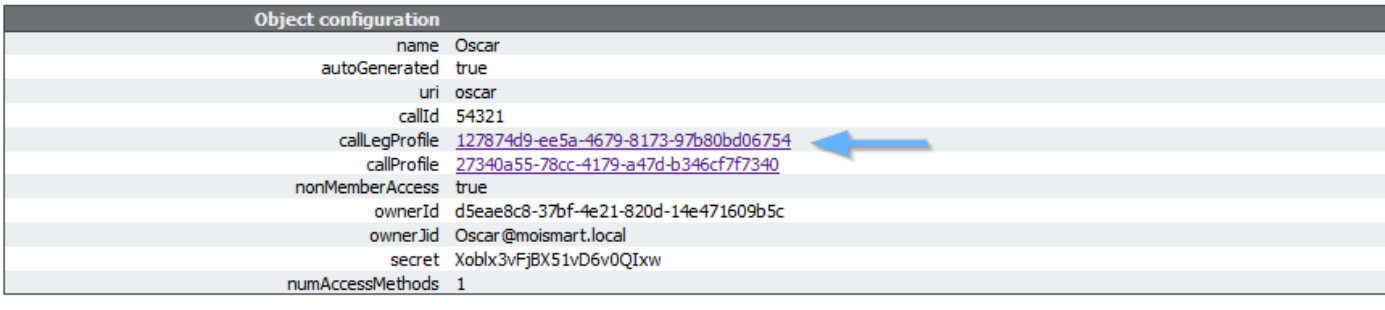

#### /api/v1/coSpaces/7acfa0e8-1613-47bc-a274-4e2c7024dbbf

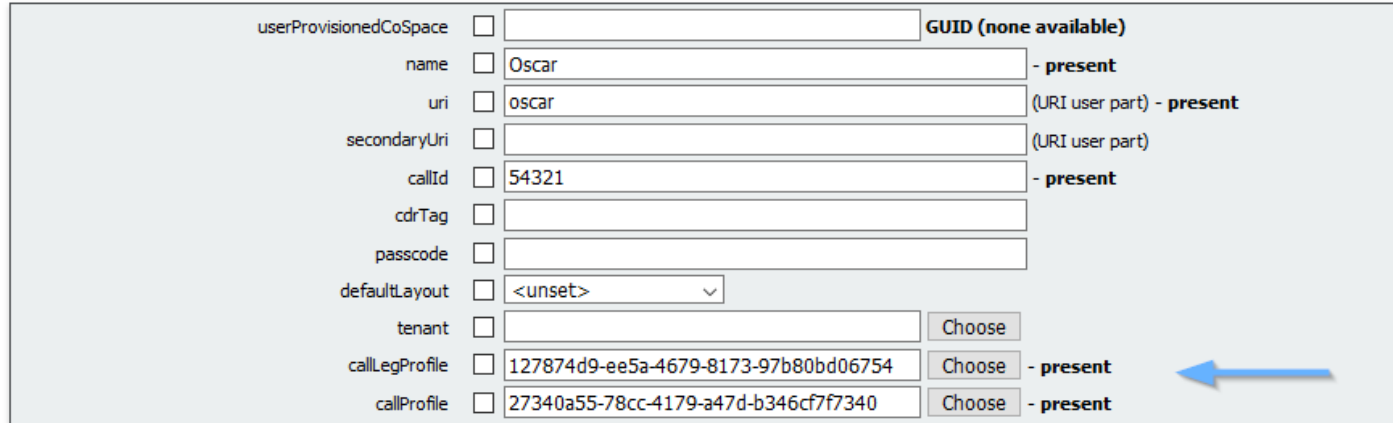

# Überprüfung

Schritt 1: Überprüfen Sie, ob die Konfiguration erfolgreich angewendet wurde.

1. Starten Sie einen Anruf in den Bereich, in dem das CallLegProfile zugewiesen ist, und der Meeting-Titel muss in der Lobby angezeigt werden, wie im Bild gezeigt:

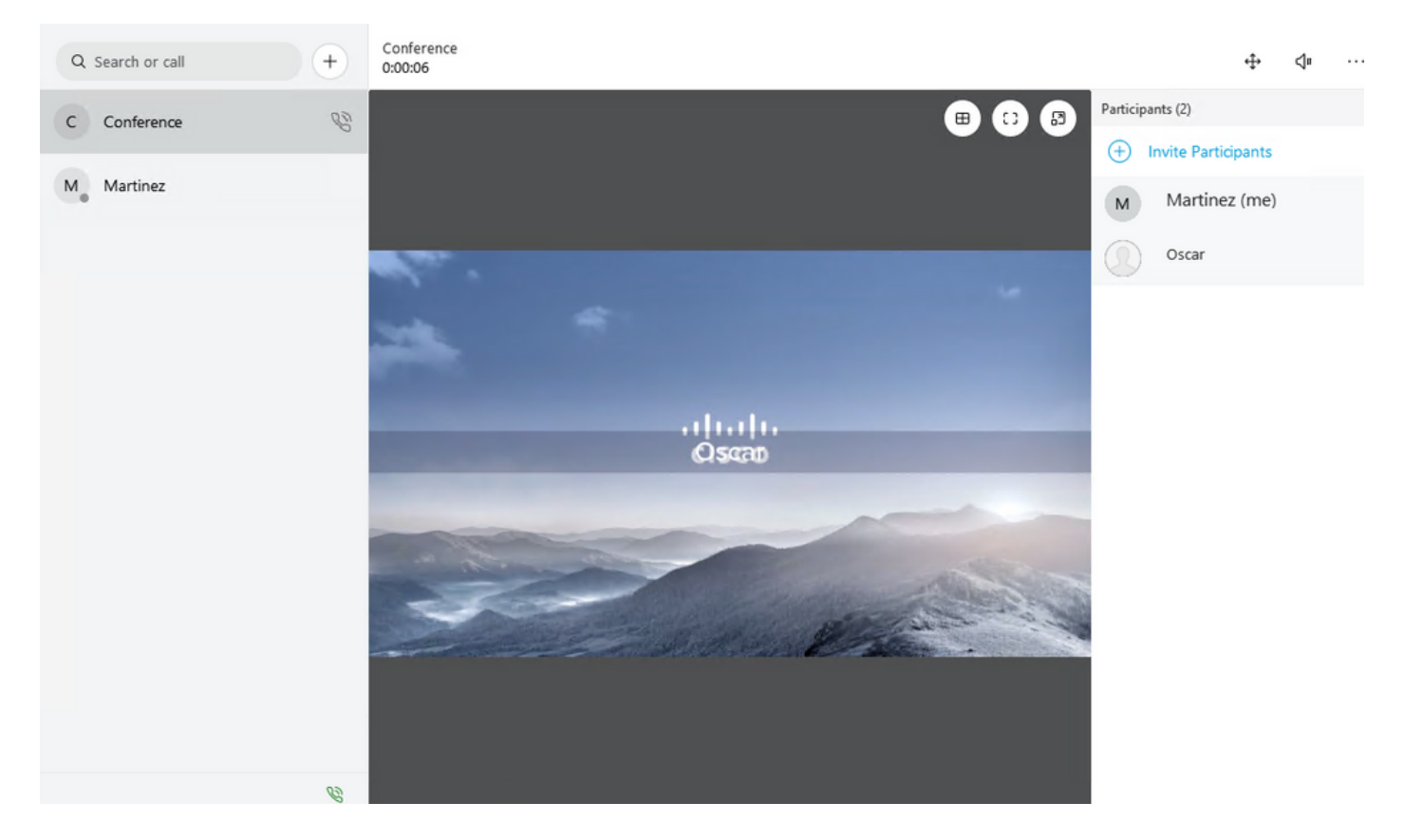

Der Parameter meetingTitleDisplay, der mit der Top-Option konfiguriert ist, wird im nächsten Bild angezeigt:.

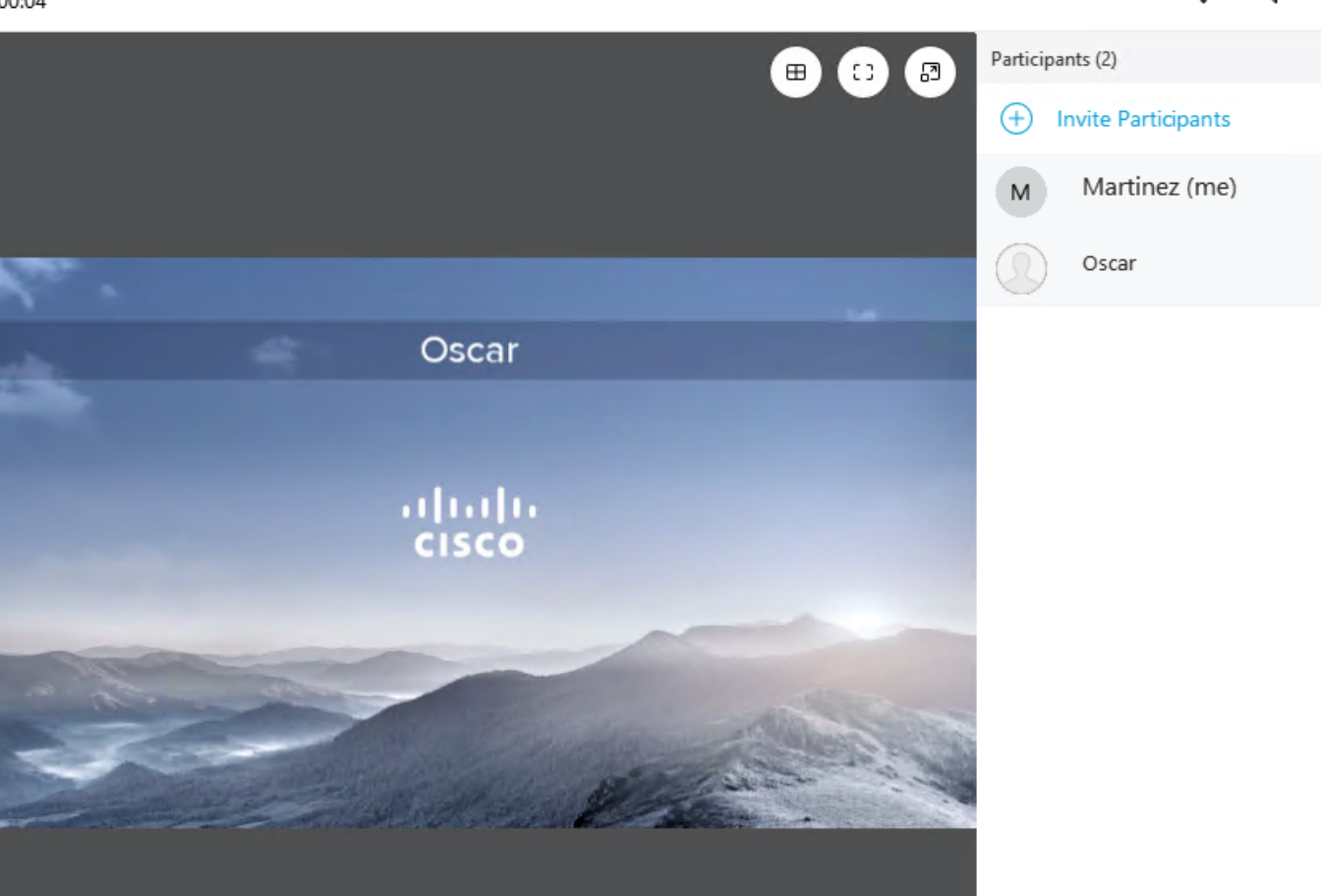

# Fehlerbehebung

Für diese Konfiguration sind derzeit keine spezifischen Informationen zur Fehlerbehebung verfügbar.